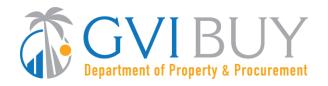

### **Vendor User Guide:**

How to Respond to a Quote Revision Request in GVIBUY

#### This Job Aid shows how to:

Respond to a quote revision request sent by a buyer

### Of Special Note:

Buyers may submit revision requests for various reasons:

- Clarification or additional information is needed
- A Best and Final Offer (BAFO) is requested
- An error in your quote needs correcting

If a buyer requests a revision to your quote, you will be notified through a GVIBUY-generated email. If the buyer attached any files to the revision request, it will be found within the Revisions tab in GVIBUY, not the GVIBUY-generated email. You must save changes by clicking **Save & Continue** on the tab where the edit was made.

Quotes in GVIBUY may not be revised after the Bid Opening Date except at the buyer's request.

Only users with Seller privileges can revise a quote in GVIBUY. These instructions assume the logged in user has Seller credentials.

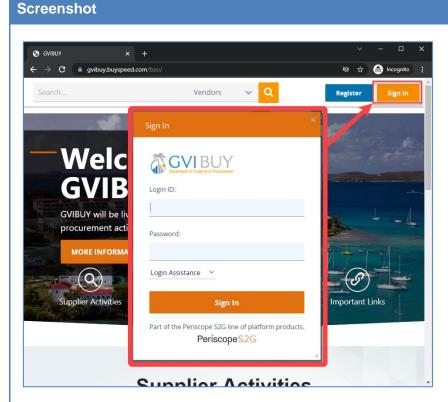

### Directions

#### Step 1: Launching GVIBUY

- Enter the address for GVIBUY (gvibuy.buyspeed.com) in your browser.
- 2. Once the GVIBUY landing page displays click on the **Sign In** button.
- 3. Enter your **Login ID** and **Password** and sign in to GVIBUY.

Screenshot Directions

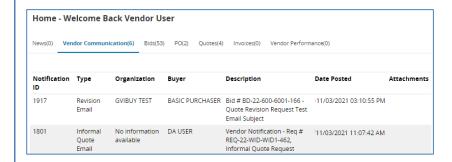

## Step 2: Locating Requests for Quote Revisions

- From the Homepage click on the Vendor Communications tab to view quote revision requests that have been sent to your company.
- Any files upload with the Revision Request will appear under the Attachments column within the Vendor Communications tab. Click on the blue hyperlinked file name to access the attachment.

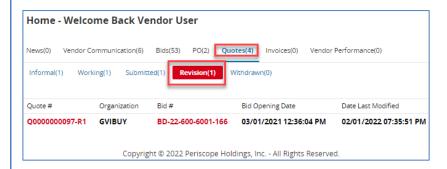

# Step 3: Locating Quotes that Require Revision

 Click on the **Quotes** tab, and then click on the **Revision** sub-tab to view quotes that need revising.

**Note:** Each quote that has a revision request will have an identifying marker located at the end of the quote number. The first revision request will be identified with an R1, with subsequent revision requests marked as R2, R3, etc.

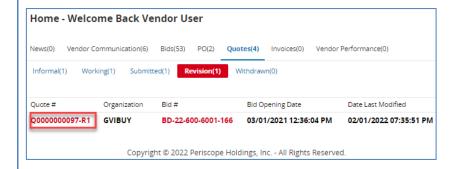

# Step 4: Reopening Quotes that Require Revision

 Click on the hyperlinked Quote # to reopen the quote and start the revision process.

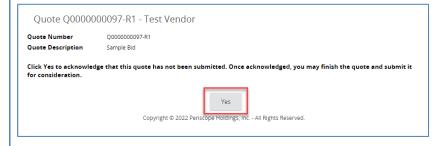

### Step 5: Acknowledging Quote Revision

 Click Yes to confirm that your revised quote has not been submitted and to begin editing your quote.

Quote Revisions in GVIBUY Page 2 of 4

### Screenshot Directions

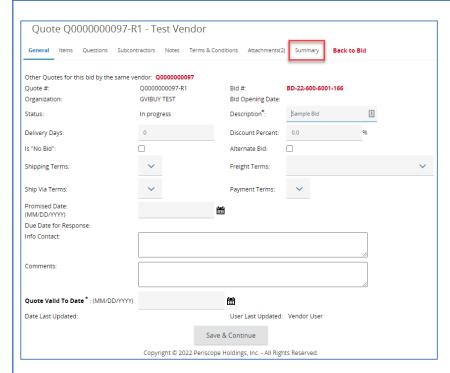

#### Step 6: Revising Quotes

- The system will display the General tab. Revise your quote as prescribed by the buyer using any of the following tabs:
- General Tab modify general quote information such as Description
- Items Tab add, remove, or edit item information such as Unit Cost
- Questions Tab answer any questions posed by the buyer (if necessary)
- Attachments Tab upload or remove files and documents
- 2. Click **Save & Continue** on the tab where changes are made.
- Review for completeness and compliance with the buyer's requirements.
- 4. Click on the **Summary** tab.

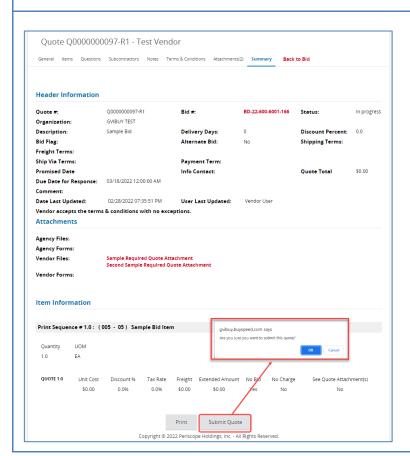

### Step 7: Resubmitting the Quote

- Review the information on the Summary tab for completeness and accuracy.
- 2. Scroll to the bottom of the page and click **Submit Quote**.
- 3. Click **OK** in the dialogue box to confirm your action.

Quote Revisions in GVIBUY Page 3 of 4

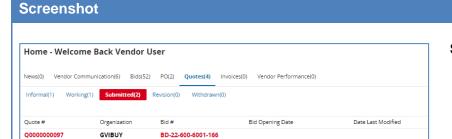

Q000000097-R1 GVIBUY BD-22-600-6001-166

### **Directions**

### **Step 8: Confirming Submission**

 From the Homepage click on the Quotes tab then the Submitted subtab to confirm your revised quote was submitted.

**Note:** You will also receive a GVIBUYgenerated email confirming your revised quote has been submitted.

Quote Revisions in GVIBUY Page 4 of 4